# **Changing the Internet and IMAP settings in Pegasus Mail for use with Office 365**

With Pegasus Mail running click the **Tools** menu then **Internet options**.

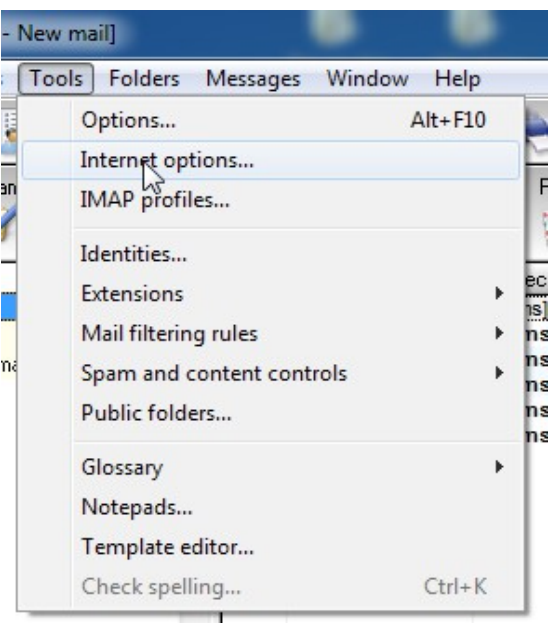

On the **General** tab of Internet Mail Options make sure your email address is correct. Replace "YourEID" in the example with your K-State eID.

Don't use the **Start Setup Wizard** button.

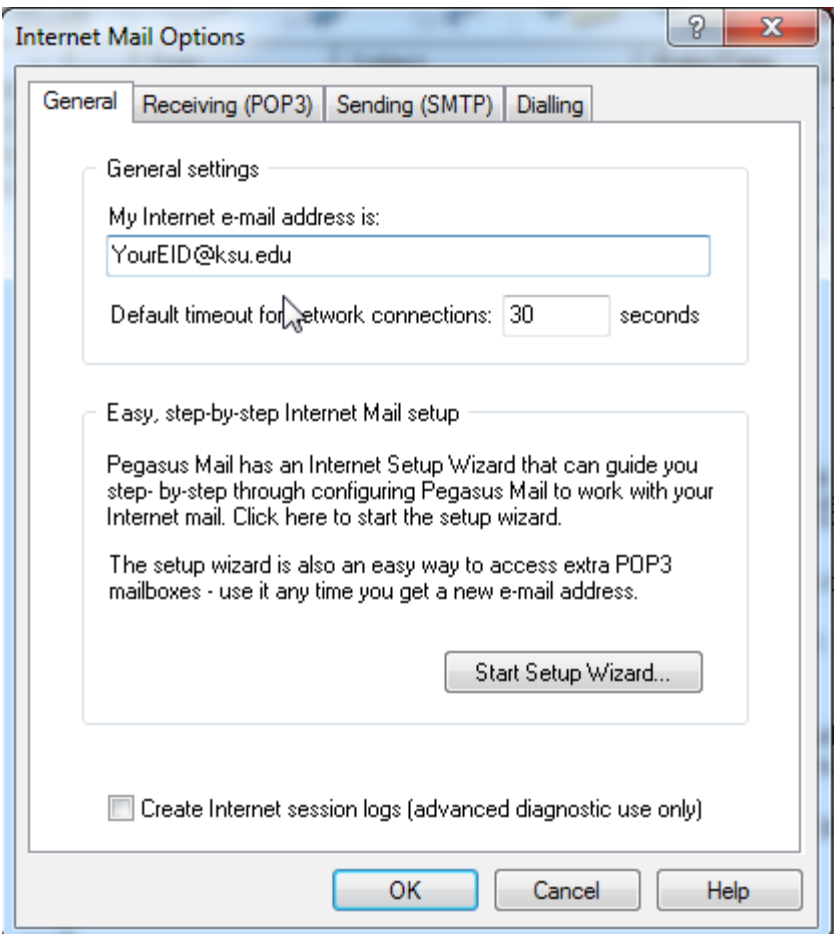

Now click the **Sending (SMTP)** tab in the **Internet Mail Options** menu.

Click on the **Add** button

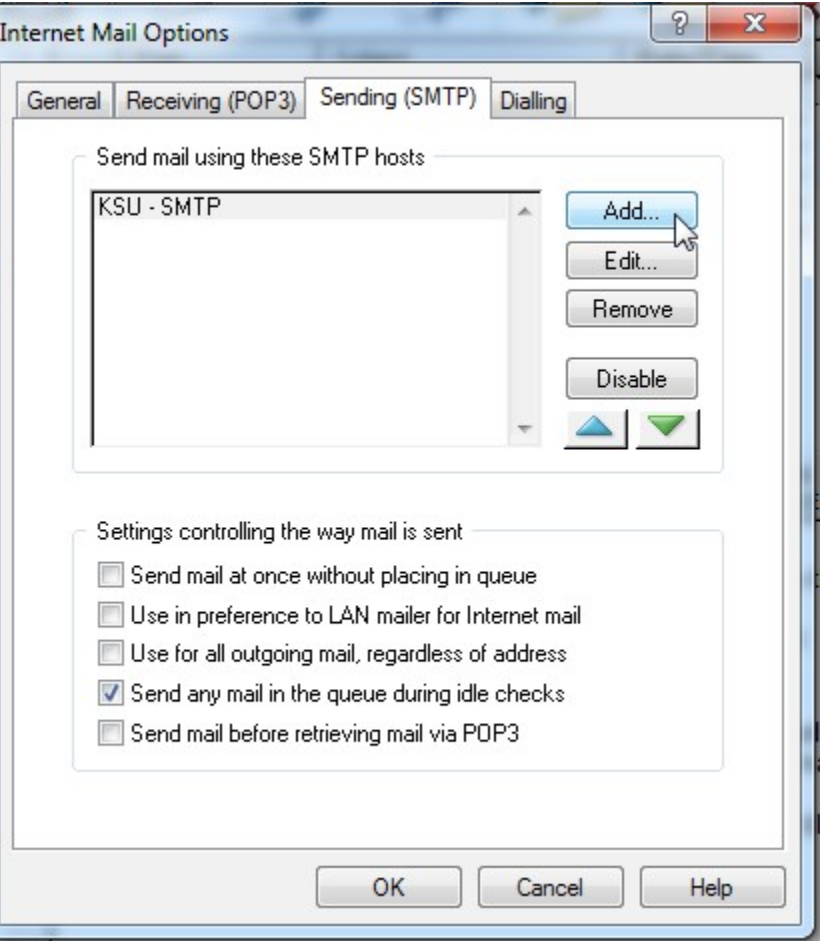

In the **SMTP definitions for sending mail** menu click on the **New** button.

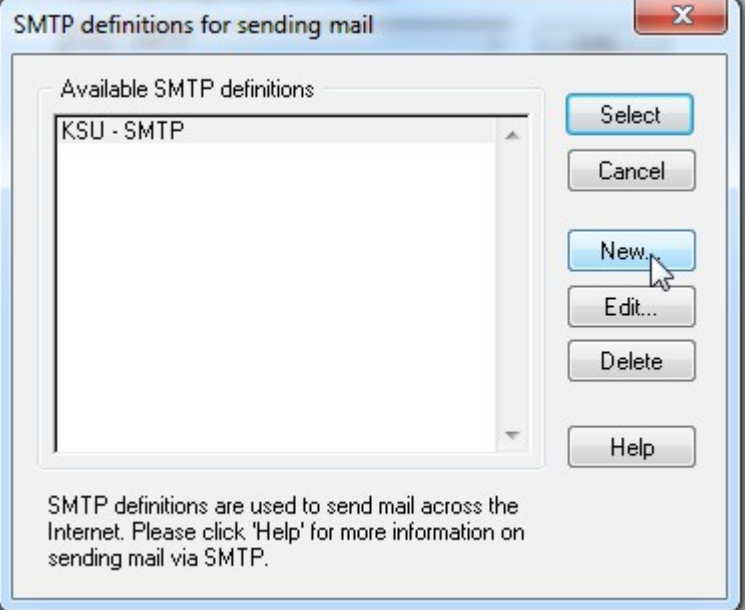

In the **Settings for Sending Mail (SMTP)** menu on the **General** tab fill in the **Enter a Name for this definition** with "KSU Office 365 – SMTP".

Fill in the **Server host name** with "smtp.office365.com"

Fill in the **Server TCP/IP port** with "587".

Set **Timeout** to 90 seconds.

Click on the **Security** tab and then click on the **Via STARTTLS** button.

The following warning will pop up.

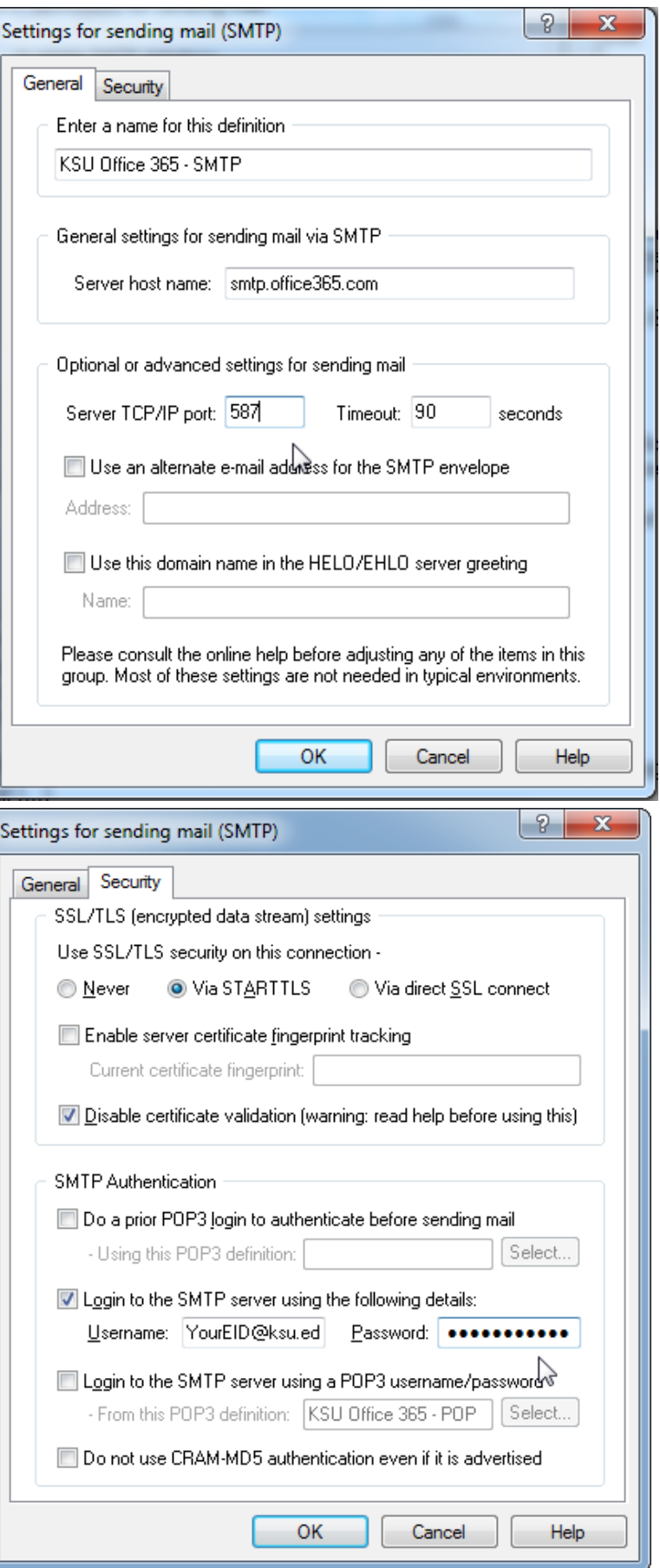

Click the **Don't change** button on the warning screen.

### $\mathbf{x}$ Secure connection port number Secure connections might need different ports The different types of secure session supported by Pegasus Mail usually need to create their connections to the remote host on different ports. If you wish, Pegasus Mail can adjust the port for this connection to match the usual Internet standards for the selected protocol and connection type. Unless you are an advanced user and have a specific reason for doing so, we recommend that you click "Change" below: this will make the necessary adjustments for you automatically. Advanced users and those who need to use non-standard ports for their secure connections should click "Don't change" below and adjust the port setting on the "General" page manually. Change Don't change,

## Click **Disable certificate validation**.

Š

Now click the check box next to **Login to the SMTP server using The following details.**

Type in your email address for the **Username** box, i.e.: ["YourEID@ksu.edu"](mailto:YourEID@ksu.edu)

(Do not use the " $@k$ -state.edu version of the email address or your email will fail).

Type in your eID password in the **Password** box.

Now click the **OK** button.

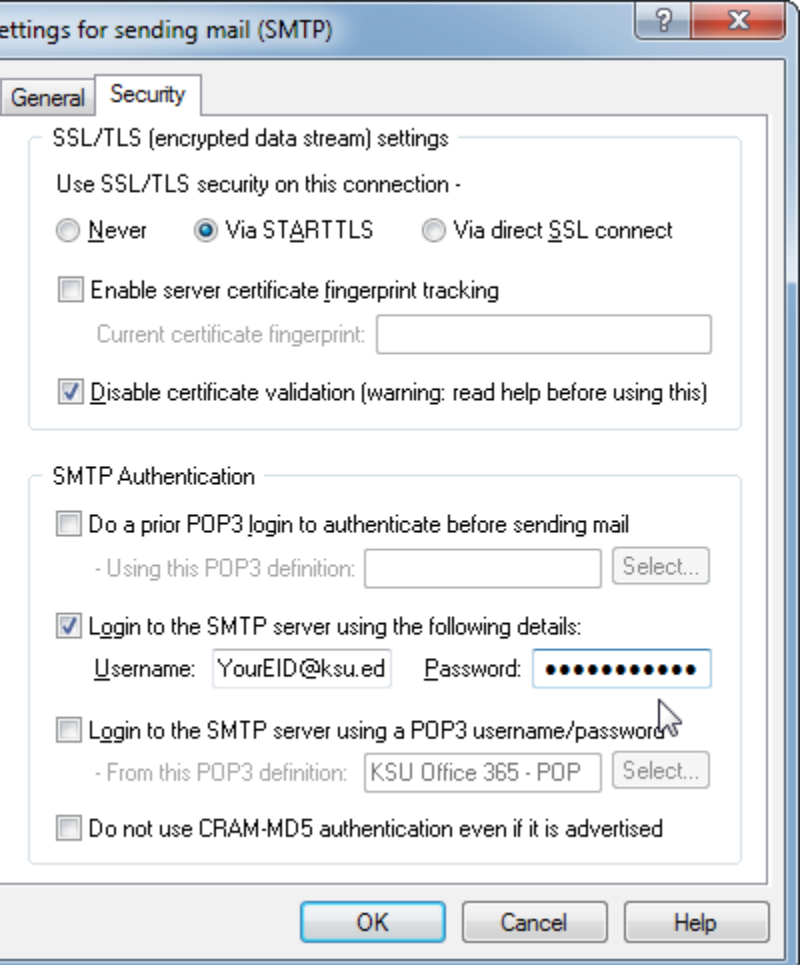

In the **SMTP definitions for sending mail** window click on **KSU Office 365 – SMTP** and then click the **Select** button.

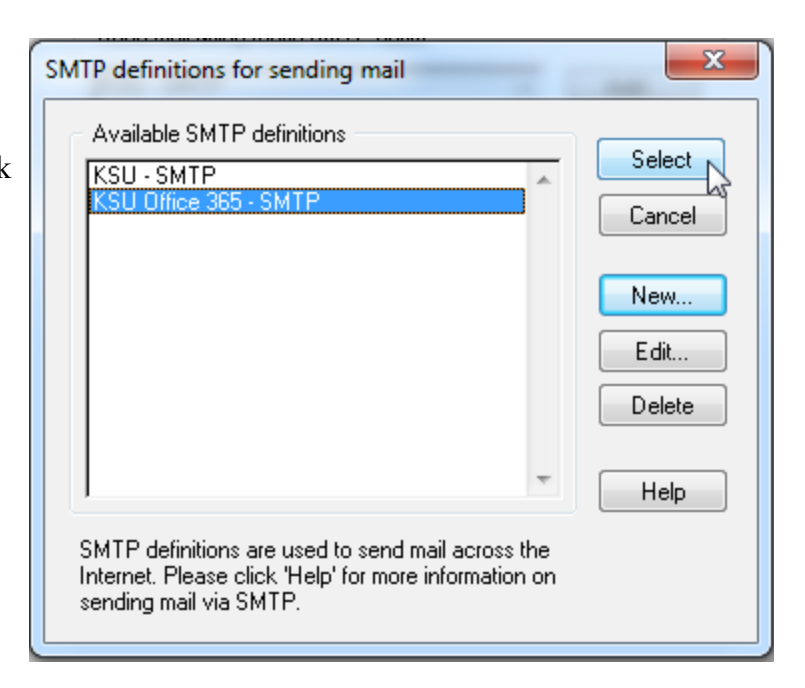

#### Click the **Sending (SMTP)** tab in the **Internet Mail Options** menu.

Highlight your old SMTP settings and click the **Disable** button.

Do not remove the old settings at this time.

Click **OK** to close the menu.

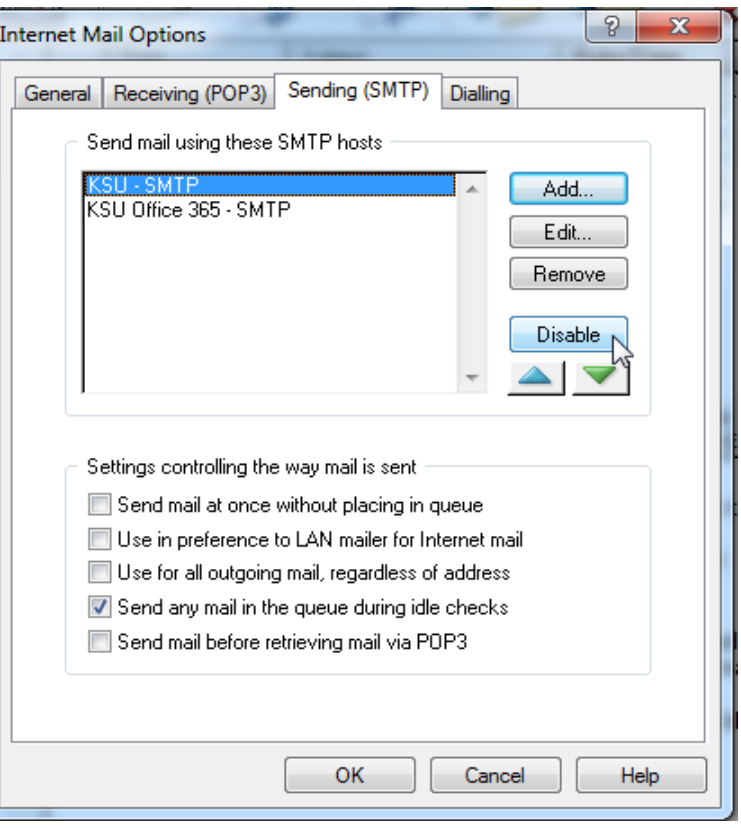

Click on the **Tools** menu on top of Pegasus Mail and pick **IMAP Profiles**.

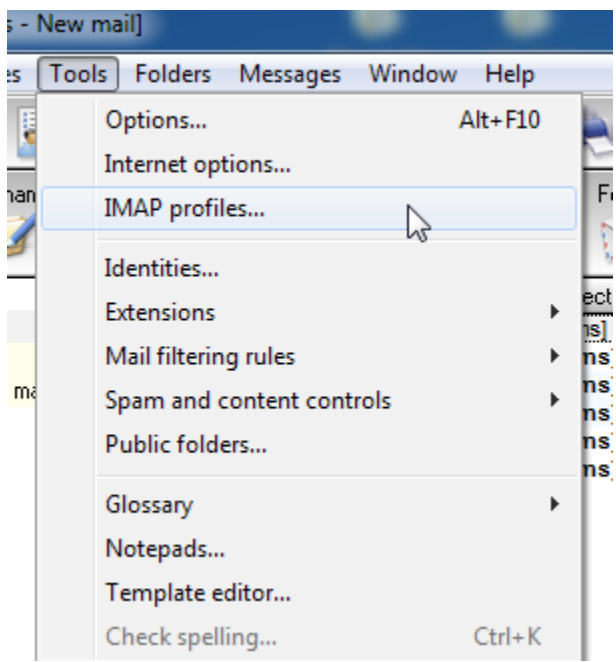

Click the **New** button.

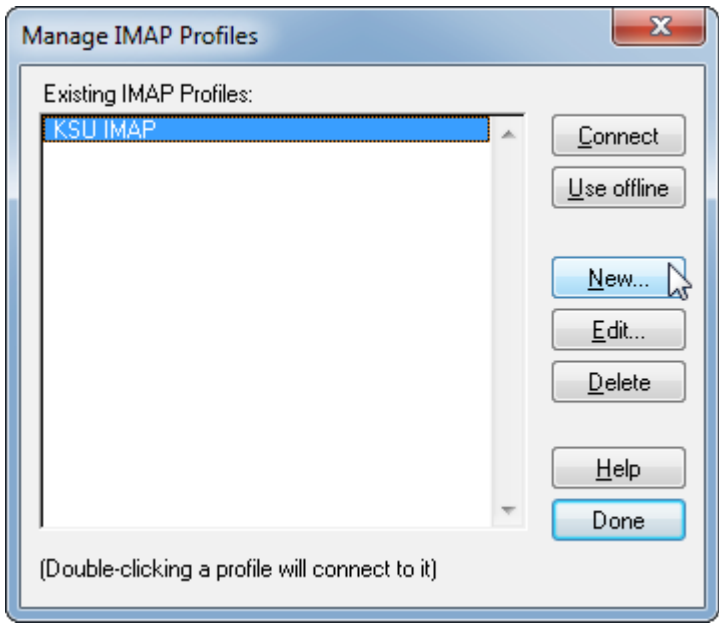

Fill in the the Enter name for this definition  $\frac{2}{3}$ 53 **IMAP Mailbox settings** box with "KSU – Office365" Connection Settings Performance Security Fill in the **IMAP Server address** with Enter a name for this definition "outlook.office365.com". KSU - Office365 Set the **Server port** to "993" and set the Connection and login details **Timeout** to "90". IMAP Server address: outlook.office365.com Put your email address in the **Login name** Server port: 993 Timeout: 90 seconds box using the format, ["YourEID@ksu.edu"](mailto:YourEID@ksu.edu). Login name: YourEID@ksu.edu Fill in your password in the **Password** box. Password: .............. Mailbox reference: The 'Mailbox reference' field can usually be left empty - please see the help for more information on what this field means.  $\mathbb{Z}$ ОК Cancel Help -9  $\mathbf{x}$ **IMAP Mailbox settings** Click the **Settings** tab. Connection Settings Performance Security Click **Always connect to this profile** General behaviour and characteristics **When Pegasus Mail starts up**. This server supports folders within folders (see help) M Always connect to this profile When Pegasus Mail starts up Click **Periodically update the INBOX view**. Make this definition's INBOX folder the default new mail folder every  $600$  seconds To Periodically update the INBOX view Set the **every** box to 600 seconds.When deleting messages from folders in this mailbox... Move them to an IMAP folder called Trash Move them to the local deleted messages folder if active © Delete them immediately and do not keep a safety copy IMAP cache management Automatically clear the IMAP header cache on disconnection ペ Automatically clear the IMAP body cache on disconnection **OK** Cancel Help

Click the **Security** tab.

Click the **Via direct SSL connect** radio button.

#### Click **Disable certificate validation**.

Click the **OK** button.

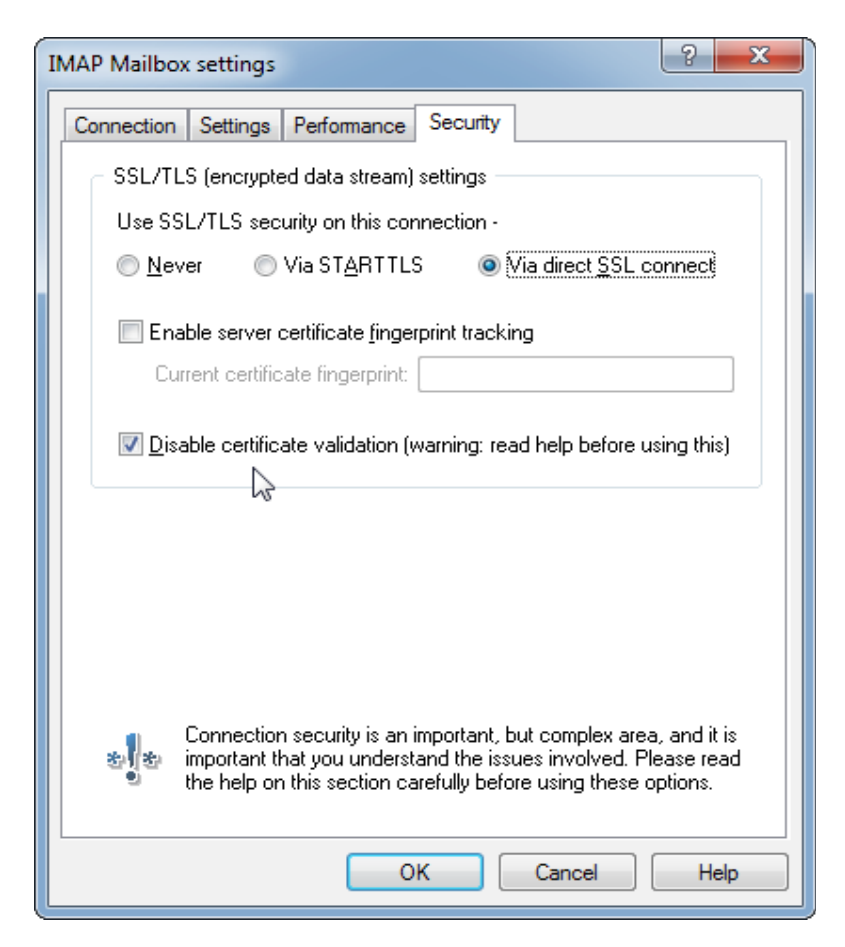

Highlight your old IMAP profile name and then click delete leaving only the "KSU – Office365" profile in the window.

You are now finished setting up Pegasus Mail for Office365.

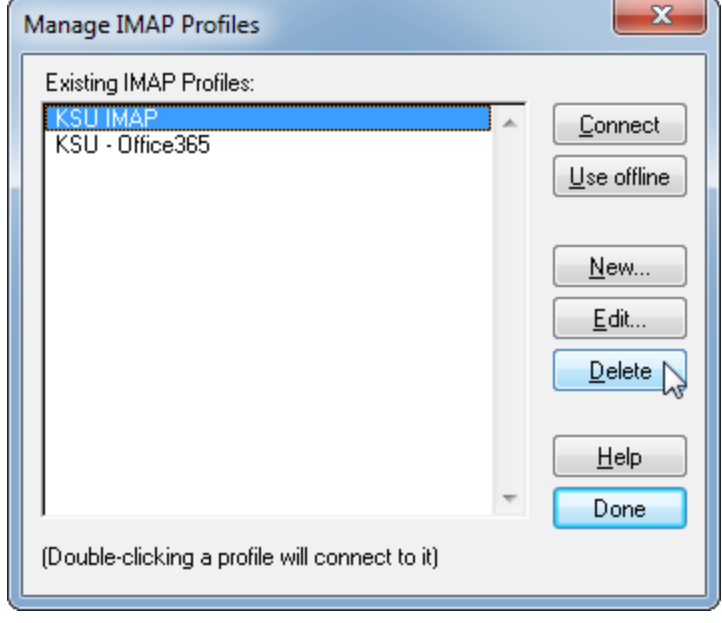